# **CONSTELLTO®**

# **Guide de la Gestion documentaire de Constellio**

## **version 5.1.2**

21 septembre 2015

### **1. Page d'accueil de l'administrateur**

Constellio s'ouvre, par défaut, sur la page *Gestion documentaire*. Celle-ci se divise en quatre sections :

- **2.1 La section Recherche**
- **2.2 Le bandeau de gauche (menu contextuel gris)**
- **2.3 La section centrale permettant d'accéder aux contenus**
- **2.4 Le menu de droite identifiant les actions possibles**

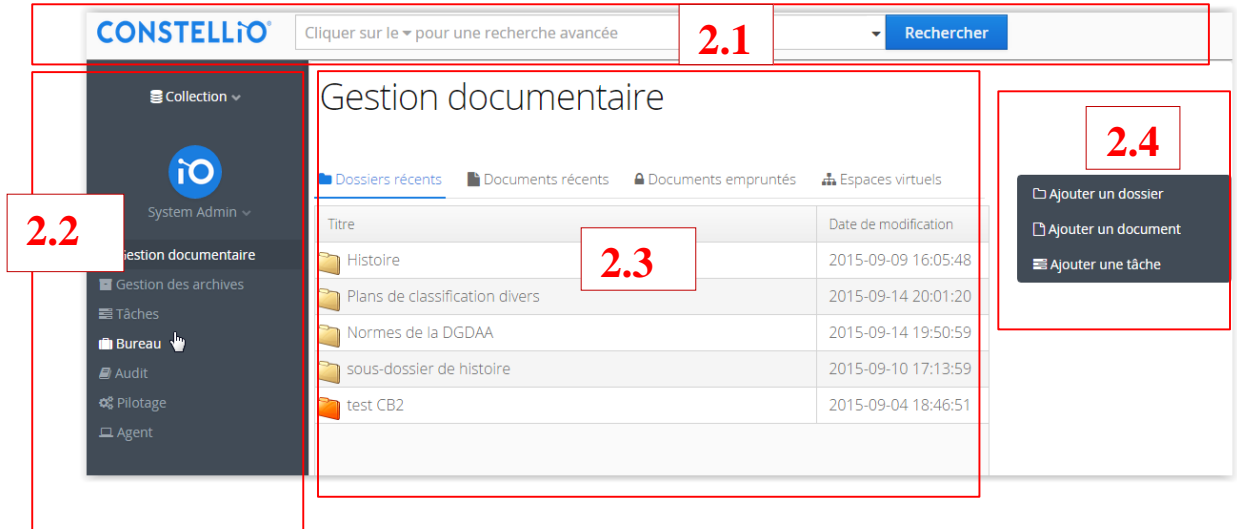

### **2.3 Section centrale des contenus : L'Accueil**

Sauf si certains documents sont non classés sur le «Bureau» de Constellio (voir la section Bureau), c'est l'onglet «Accueil» qui apparaît en premier lors de l'identification de la personne. Il permet de visualiser les dossiers récents, les documents récents, les documents empruntés et les espaces virtuels, à savoir le plan de classification, et, s'il y a lieu, toutes les unités administratives avec lesquelles l'usager entretient des activités ou partage des responsabilités.

#### 2.3.1 Dossiers récents :

En cliquant sur ce lien l'usager pourra visualiser les dossiers qu'il a récemment consultés. La couleur des dossiers détermine leur état à savoir, beige pour les actifs, orange pour les semi-actifs, violet pour les dossiers versés aux archives historiques et gris pour les dossiers éliminés selon le calendrier de conservation (et non supprimés).

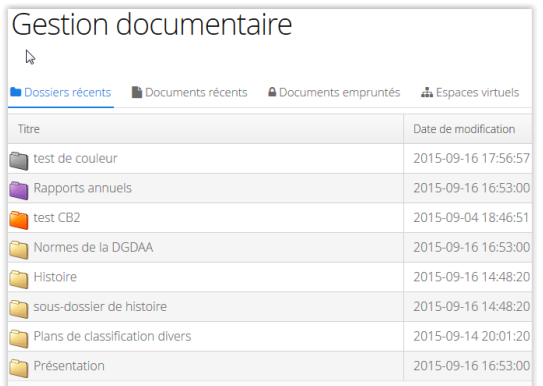

En choisissant un dossier, il pourra visualiser toutes les pièces sauvegardées **dans ce dossier**.

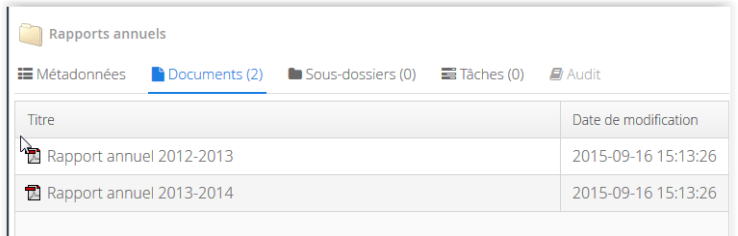

En cliquant sur un document, il sera amené à la fiche de métadonnées mentionnant le titre du document, celui du fichier numérique avec son format et son volume, le dossier d'appartenance, sa date de création et les descripteurs choisis, s'il y a lieu, pour mieux décrire le contenu du document.

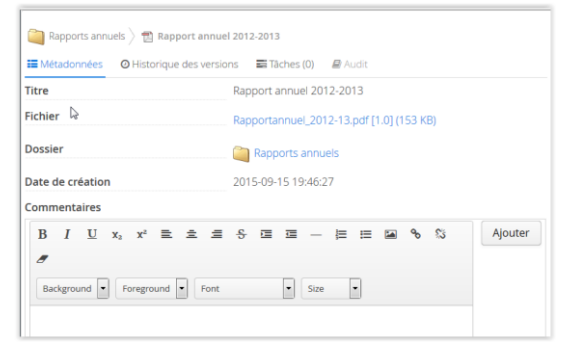

En cliquant sur le nom du fichier, le système y donnera accès, en précisant que le document n'est qu'en lecture seulement. Un lien permettra d'emprunter le document pour y faire des modifications (voir le Guide de création d'un Document / Emprunter un document)

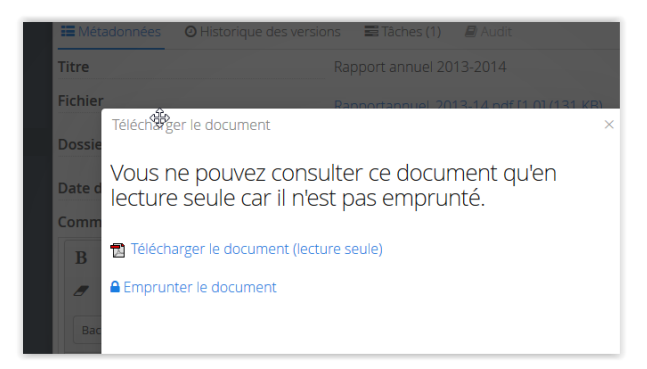

Selon le navigateur choisi par l'usager, l'application permettant d'ouvrir le document à la consultation sera identifiée et demandera l'action à poser (IE) ou affichera le document dans la ligne du bas (Chrome) ou dans la flèche des téléchargements (Firefox).

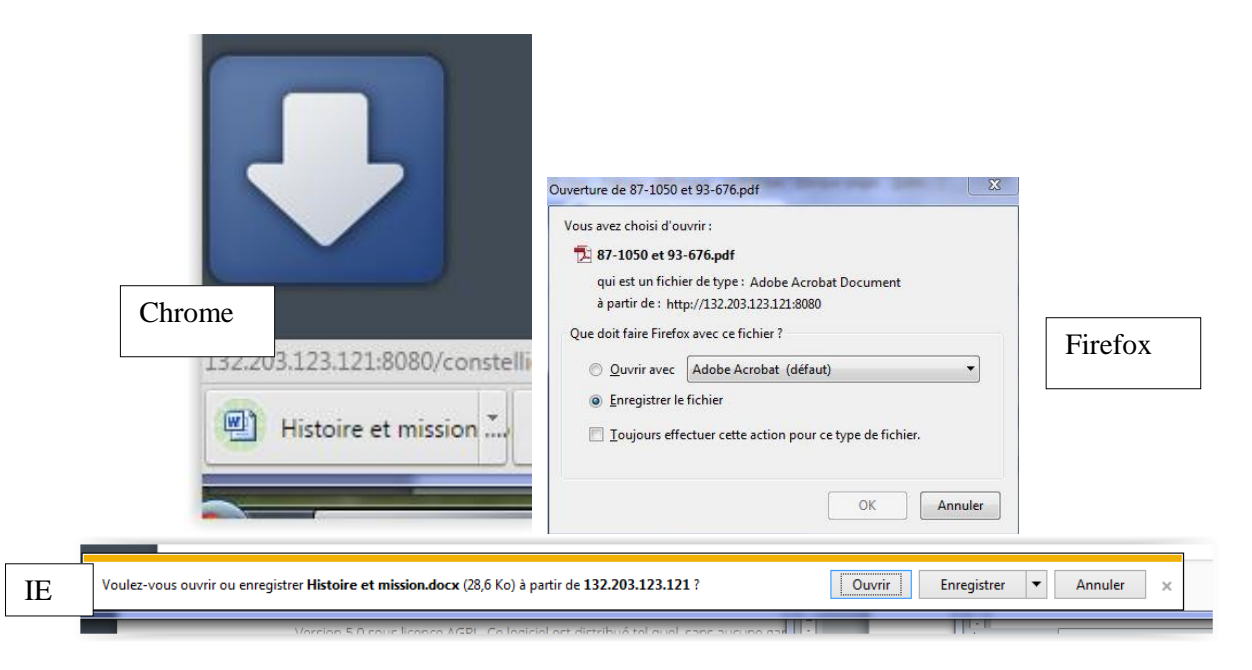

L'écran de consultation du document permet également de visualiser l'historique des versions du document ainsi que les personnes qui ont réalisé les modifications avec la date de celles-ci.

En cliquant sur le  $X$  à droite, on peut supprimer une version. Le système demande cependant une confirmation avant de supprimer.

#### Consultation du document Ebauche de la série 1000

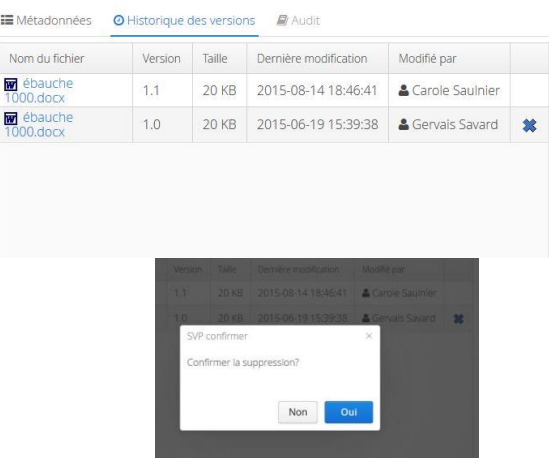

Le bouton « Retour » en haut à droite permet de revenir à la consultation du dossier précédent. Cliquer sur le lien «Accueil» dans le menu contextuel de gauche permet de revenir à l'écran d'accueil.

#### 2.3.2 Documents récents :

En cliquant sur ce lien, l'usager peut visualiser les documents qu'il a récemment consultés, peu importe le dossier dans lequel ils sont classés. En cliquant sur un document, il visualisera la fiche des métadonnées ainsi que l'historique des versions de ce document. L'usager peut également consulter si le document est lié à une ou des tâches.

Le bouton « Retour » en haut à droite permet de revenir à la consultation du dossier dans lequel est situé le document.

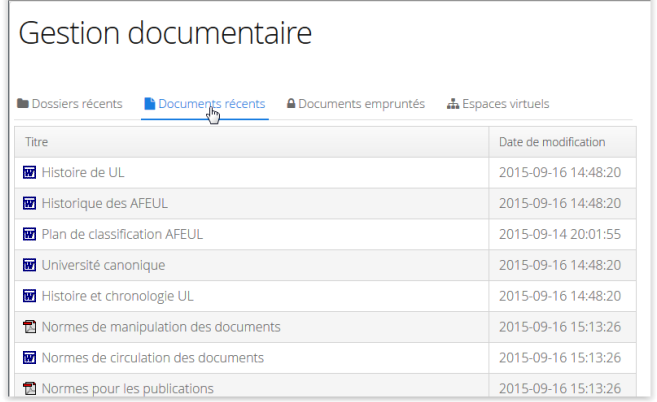

Si l'utilisateur clique sur le nom du fichier le système l'avertit qu'il consultera le document en lecture seule, les modifications ne pouvant être réalisées qu'en empruntant le document (voir le Guide de création d'un Document / Emprunter un document)

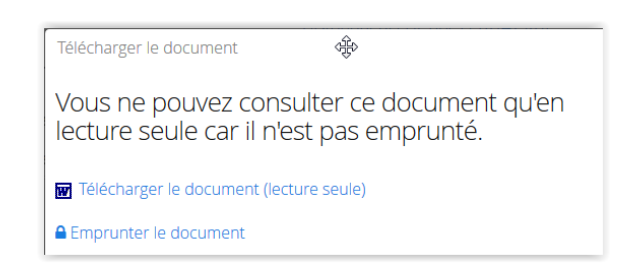

#### 2.3.3 Documents empruntés :

En cliquant sur ce lien, l'usager peut identifier les documents qu'il a empruntés et donc éventuellement, les retourner.

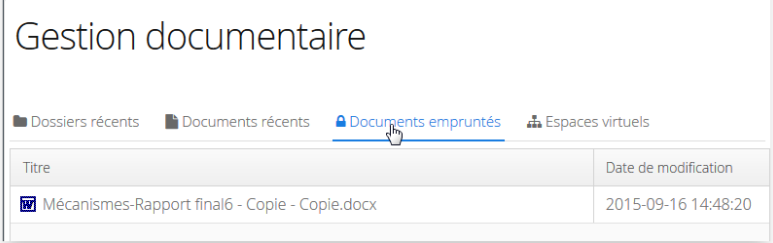

Un usager peut consulter un document emprunté par un autre utilisateur. Un message lui indique qu'il est emprunté et désigne l'emprunteur. L'usager consulte donc la dernière version du document avant qu'il ne soit emprunté.

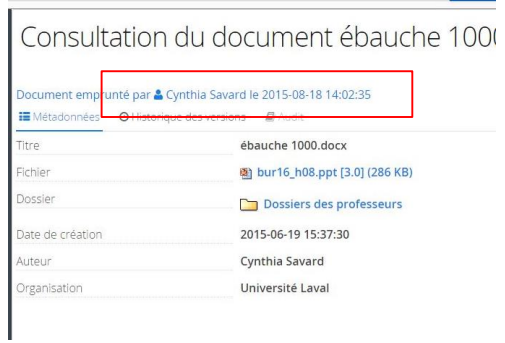

Il est à noter qu'un administrateur peut retourner un document emprunté par n'importe quel membre de son groupe, mais qu'un usager ne peut retourner que ses propres documents empruntés. Lors de ces retours, les modifications par l'emprunteur sont conservées et une nouvelle version est créée.

#### 2.3.4 Espaces virtuels :

Ce lien permet de consulter, à travers la structure de classification, tous les dossiers et documents dans la voûte Constellio pour lesquels un usager a un droit d'accès.

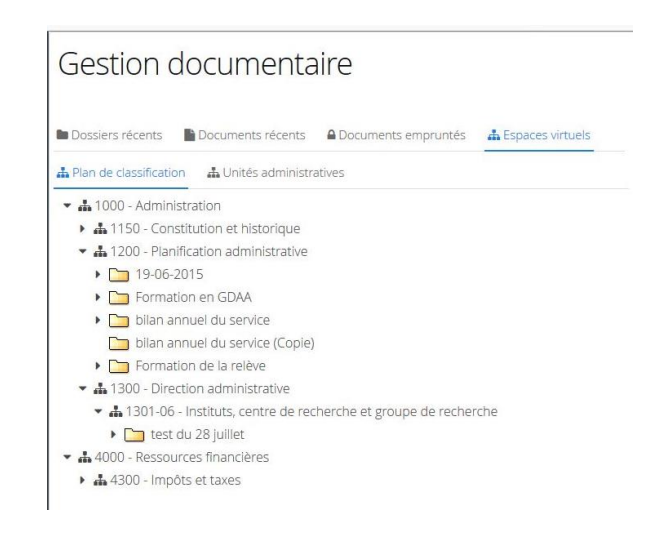

Pour pouvoir afficher l'arborescence des espaces virtuels (unités administratives, plan de classification et emplacements) il faudra ajouter d'abord des dossiers.